# **FUJIFILM**

# **DIGITAL CAMERA**

# **GFX 1005**

# **Руководство к новым функциям**

Версия 1.20

Функции, добавленные или измененные в результате обновлений прошивки, могут не соответствовать описаниям в документации, поставляемой с этим изделием. Посетите наш веб-сайт для получения информации о доступных обновлениях для различных продуктов:

*https://fujifilm-x.com/support/download/firmware/cameras/*

 **Содержание** В прошивке GFX100S версии 1.20 добавлены или обновлены функции, перечисленные ниже. Последнюю версию руководства см. на следующем веб-сайте.  *http://fujifilm-dsc.com/en-int/manual/*

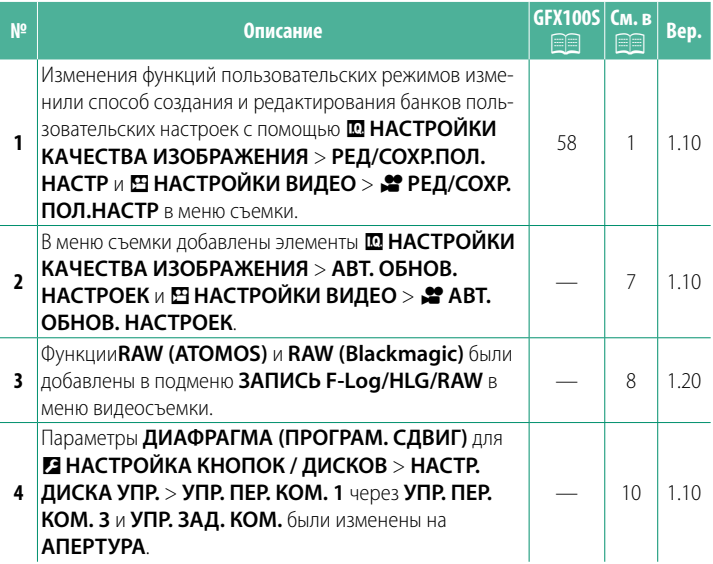

**Изменения и дополнения** Внесены следующие изменения и дополнения.

# <span id="page-2-0"></span>**GFX100S:** P **58 Вер. 1.10**

**Пользовательские режимы** Поверните диск режимов на любой из режимов от **C1** (**ПОЛЬЗОВАТЕЛЬСКИЙ 1**) до **C6** (**ПОЛЬЗОВАТЕЛЬСКИЙ 6**) для съемки с использованием ранее сохраненных настроек меню съемки. Настройки можно сохранять или редактировать с помощью H**НАСТРОЙКИ КАЧЕСТВА ИЗОБРАЖЕНИЯ** > **РЕД/СОХР.ПОЛ.НАСТР**.

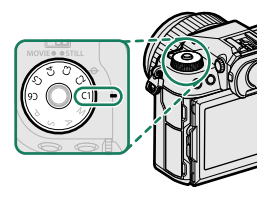

### **Сохранение текущих настроек**

Сохранение текущих настроек в банке пользовательских настроек.

- **1** Выберите H**НАСТРОЙКИ КАЧЕСТВА ИЗОБРАЖЕНИЯ** > **РЕД/ СОХР.ПОЛ.НАСТР** в меню съемки и нажмите **MENU/OK**.
- **2** Выделите банк назначения для текущих настроек (от **C1** до **C6**) и нажмите **MENU/OK**.
- **3** Выделите **СОХР.ТЕКУЩ.НАСТР**<sup>и</sup> нажмите **MENU/OK**.

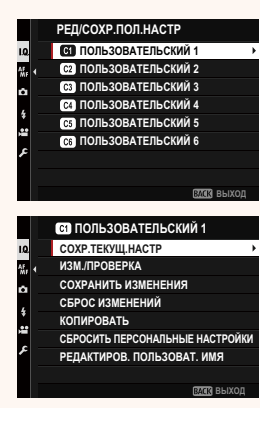

**4** Выделите **ДА** и нажмите **MENU/OK**. Текущие настройки будут сохранены в выбранном банке.

### **<b>c** ПОЛЬЗОВАТЕЛЬСКИЙ 1 **Е ХОТИТЕ СОХРАНИТЬ ИЗМЕНЕНИЯ? DA ɉɍɇɀɈȻ COXP.TEKYILLHACTP**

### <span id="page-3-0"></span>**Редактирование пользовательских настроек**

Редактирование существующих банков пользовательских настроек.

- **1** Выберите H**НАСТРОЙКИ КАЧЕСТВА ИЗОБРАЖЕНИЯ** > **РЕД/ СОХР.ПОЛ.НАСТР** в меню съемки и нажмите **MENU/OK**.
- **2** Выделите нужный банк пользовательских настроек и нажмите **MENU/OK**.
- РЕД/СОХР. ПОЛ. НАСТР **S** ПОЛЬЗОВАТЕЛЬСКИЙ 1 I.Q. **© ПОЛЬЗОВАТЕЛЬСКИЙ 2** 低. 4 **<b>C**3 ПОЛЬЗОВАТЕЛЬСКИЙ З **<b>©** ПОЛЬЗОВАТЕЛЬСКИЙ 4 **G n**OЛЬ3ОВАТЕЛЬСКИЙ 5 **СЭ ПОЛЬЗОВАТЕЛЬСКИЙ 6 BVW** BHIXOL

**<b>GO** ПОЛЬЗОВАТЕЛЬСКИЙ 1

СБРОС ИЗМЕНЕНИЙ **КОПИРОВАТЬ** 

СОХР.ТЕКУЩ.НАСТР **L**<br> **B**<br> **S** СОХРАНИТЬ ИЗМЕНЕНИЯ

I.Q. AL 4 ö ç.

**3** Выделите **ИЗМ./ПРОВЕРКА** и нажмите **MENU/OK**.

**4** Камера отобразит список элементов меню съемки; выделите элемент, который нужно отредактировать, и нажмите **MENU/OK**. Настройте выбранный элемент по своему усмотрению.

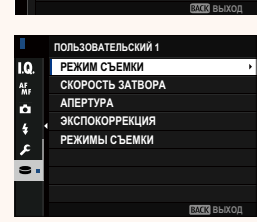

СБРОСИТЬ ПЕРСОНАЛЬНЫЕ НАСТРОЙКИ РЕДАКТИРОВ. ПОЛЬЗОВАТ. ИМЯ

#### **5** Нажмите **MENU/OK**, чтобы сохранить изменения и вернуться к списку меню съемки.

Отрегулируйте дополнительные элементы по желанию.

- **NECЛИ ДЛЯ Ш НАСТРОЙКИ КАЧЕСТВА ИЗОБРАЖЕНИЯ > АВТ. ОБНОВ. НАСТРОЕК** выбрано **ВЫКЛ.**, рядом с отредактированными элементами появятся красные точки, но изменения не будут сохранены автоматически.
	- Чтобы сохранить изменения для выбранных элементов, выдели-<br>те элементы в списке и нажмите 0.
	- те элементы в списке и нажмите **Q**. Чтобы сохранить изменения для всех элементов, вернитесь к шагу 3 и выберите **СОХРАНИТЬ ИЗМЕНЕНИЯ**. Чтобы отменить все изменения и восстановить предыдущие настройки, выберите **СБРОС ИЗМЕНЕНИЙ.**
	- Если вы копируете элемент, отмеченный красной точкой, он будет скопирован без внесенных изменений.

#### **Копирование пользовательских настроек**

Копирование пользовательских настроек из одного банка в другой с перезаписью настроек в банке назначения. Если исходный банк был переименован, его название также будет скопировано в банк назначения.

- **1** Выберите H**НАСТРОЙКИ КАЧЕСТВА ИЗОБРАЖЕНИЯ** > **РЕД/ СОХР.ПОЛ.НАСТР** в меню съемки и нажмите **MENU/OK**.
- **2** Выделите исходный банк и нажмите **MENU/OK**.

**3** Выделите **КОПИРОВАТЬ** и нажмите **MENU/OK**.

- **4** Выделите банк назначения (от **C1** до **C6**) и нажмите **MENU/OK**. Откроется диалоговое окно подтверждения.
	- NЛюбые изменения пользовательских настроек в банке назначения будут перезаписаны.
- **5** Выделите **ДА** и нажмите **MENU/OK**. Выбранные настройки будут скопированы в банк назначения, при этом все существующие настройки будут перезаписаны.

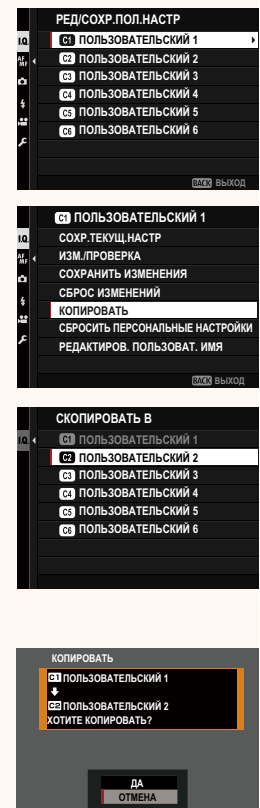

### **Сброс пользовательских настроек**

Сброс выбранных банков пользовательских настроек.

- **1** Выберите H**НАСТРОЙКИ КАЧЕСТВА ИЗОБРАЖЕНИЯ** > **РЕД/ СОХР.ПОЛ.НАСТР** в меню съемки и нажмите **MENU/OK**.
- **2** Выделите нужный банк пользовательских настроек и нажмите **MENU/OK**.
- **3** Выделите **СБРОСИТЬ ПЕРСОНАЛЬНЫЕ НАСТРОЙКИ**<sup>и</sup> нажмите **MENU/OK**. Откроется диалоговое окно подтверждения.
- <mark>4</mark> Выделите ДА и нажмите MENU/OK.<br>Выбранный банк будет сброшен. Выбранный банк будет сброшен.

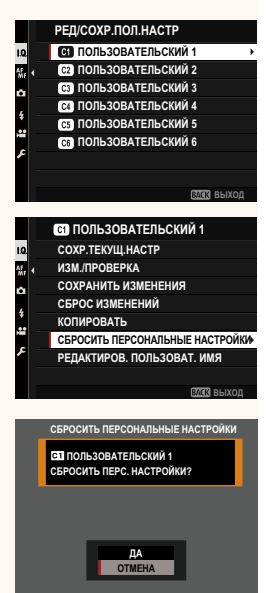

#### **Переименование банков пользовательских настроек**

Переименование выбранных банков пользовательских настроек.

- **1** Выберите <sup>H</sup> **НАСТРОЙКИ КАЧЕСТВА ИЗОБРАЖЕНИЯ** > **РЕД/ СОХР.ПОЛ.НАСТР** в меню съемки и нажмите **MENU/OK**.
- **2** Выделите нужный банк пользо-вательских настроек и нажмите **MENU/OK**.
- **3** Выделите **РЕДАКТИРОВ. ПОЛЬЗОВАТ. ИМЯ** и нажмите **MENU/OK**. **ɌȼɋɉɌɃɂɇɀɈɀɈɃɄ**

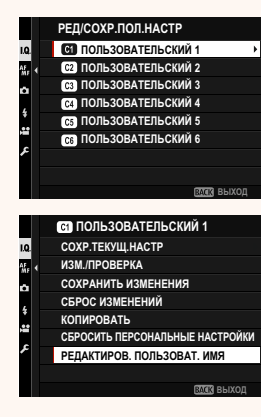

**4** Введите новое имя банка пользовательских настроек и выберите **ЗАДАТЬ**.

Выбранный банк будет переименован.

<span id="page-8-0"></span>.<br>Выберите, применяются ли изменения сохраненных пользовательских настроек автоматически.

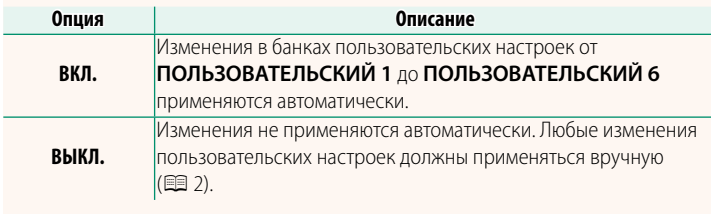

### $\bullet$  **АВТ. ОБНОВ. НАСТРОЕК** Вер. 1.10

Параметры те же, что и при фотосъемке, но настройки регулируются отдельно.

<span id="page-9-0"></span>-<br>Выберите место назначения для видеороликов в формате F-Log, HLG (Hybrid Log-Gamma) или RAW, снятых фотокамерой, подключенной к HDMI-устройству.

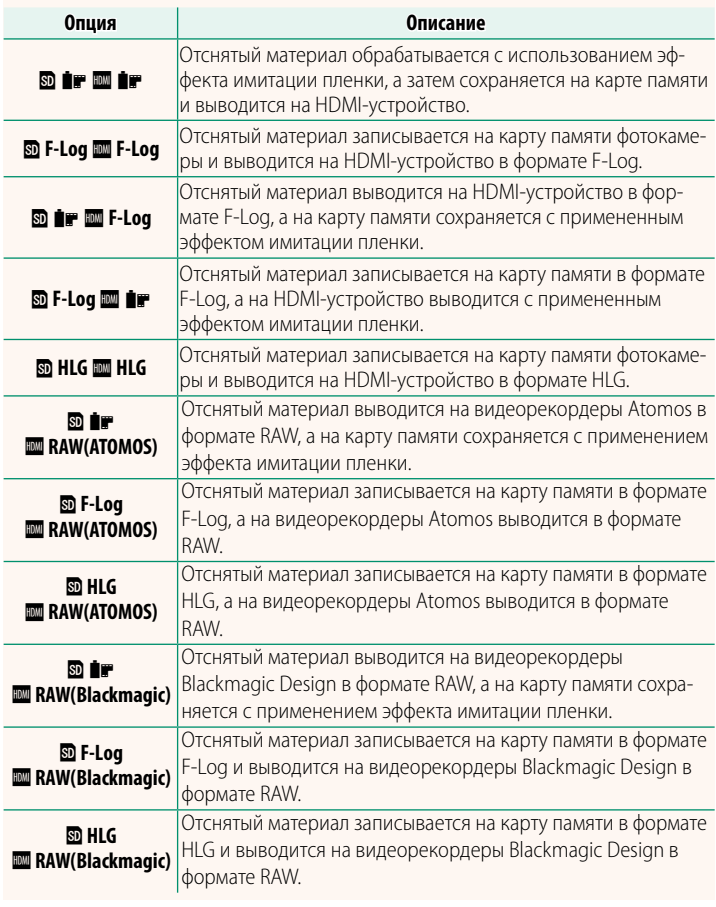

- N• Формат F-Log отличается плавной гамма-кривой с широким диапазоном, подходящей для дальнейшей обработки. Чувствительность ограничена значениями между ISO 800 и ISO 12800.
	- Формат записи **HLG** (Hybrid Log-Gamma) соответствует международному стандарту ITU-R BT2100. При просмотре на HLG-совместимых дисплеях высококачественный отснятый материал в формате HLG обеспечивает точное воспроизведение высококонтрастных сюжетов и ярких цветов. Чувствительность ограничена значениями между ISO 1250 и ISO 12800. Запись в формате HLG доступна, когда **MOV/H.265(HEVC) LPCM** выбрано для B**НАСТРОЙКИ ВИДЕО** > **ФОРМАТ ФАЙЛА** в меню съемки.
	- Отснятый материал с эффектом имитации пленки ( $\mathbf{F}$ ) записывается с использованием значения, выбранного для B**НАСТРОЙКИ**
	- **ВИДЕО > ≈ МОДЕЛИРОВАНИЕ ПЛЕНКИ** в меню съемки.<br>• Материал, отснятый при настройках **® ilir F-Log** или **® F-Log ilir**<br>• нельзя записать на карту памяти и вывести на HDMI-устройство нельзя записать на карту памяти и вывести на HDMI-устройство с разными размерами кадра (4K, Full HD). Кроме того, следующие<br>значения в ЕНАСТРОЙКИ ВИДЕО недоступны:
		- значения в B**НАСТРОЙКИ ВИДЕО** недоступны: В параметре **РЕЖИМ ВИДЕО** значения частоты кадров **59.94P** и **50P**
		- <sup>V</sup>**МЕЖКАДРОВЫЙ NR**
		- **ОТОБР. ИНФОРМ. ВЫВОДА HDMI**
	- **RAW (ATOMOS)** используется для вывода отснятых эпизодов RAW на видеорекордеры Atomos.
	- **RAW (Blackmagic)** используется для вывода отснятого материала в формате RAW на видеорекордеры Blackmagic Design.
	- Вывод в формате **RAW** нельзя записать на карту памяти.
	- Настройки изображения, сделанные в фотокамере, не применяются к выводу в формате RAW.
	- к выводу в формате **RAW**. Кадрирование (угол изображения) и качество вывода отснятого материала на внешние устройства отличаются от показанных на мониторе фотокамеры. Просмотр отснятого материала, выведенного на внешнее устройство с использованием **RAW (ATOMOS)** или **RAW (Blackmagic)**.
	- Вывод отснятого материала на внешние устройства генерируется из исходных данных RAW, и его качество, зависящее от характеристик устройства, может не совпадать с результатом обработки изображения или других подобных операций.
	- Изменение фокусного расстояния недоступно, если для выхода<br>НОМІ выбран параметр **RAW (ATOMOS)** или **RAW (Blackmagic)**.
	- HDMI выбран параметр **RAW (ATOMOS)** или **RAW (Blackmagic)**. Отснятый материал в формате **RAW**, выведенный через HDMI на несовместимые устройства, будет отображаться некорректно, в виде мозаики.
	- Минимальная и максимальная чувствительность для отснятого материала  $\mathbf{f}_F$ , F Log или HLG, записываемого на карту памяти, когда материала **∎⊯, F - Log** или **HLG**, записываемого на карту памяти, когда<br>RAW (ATOMOS) или RAW (Rlackmagic) выбран для выхода HDMI·ISO 1 250 **RAW (ATOMOS)** или **RAW (Blackmagic)** выбран для выхода HDMI: ISO 1 250 и ISO 12 800 соответственно.

## <span id="page-11-0"></span>**НАСТР.ДИСКА УПР. Вер. 1.10** Выберите действия, выполняемые дисками управления.

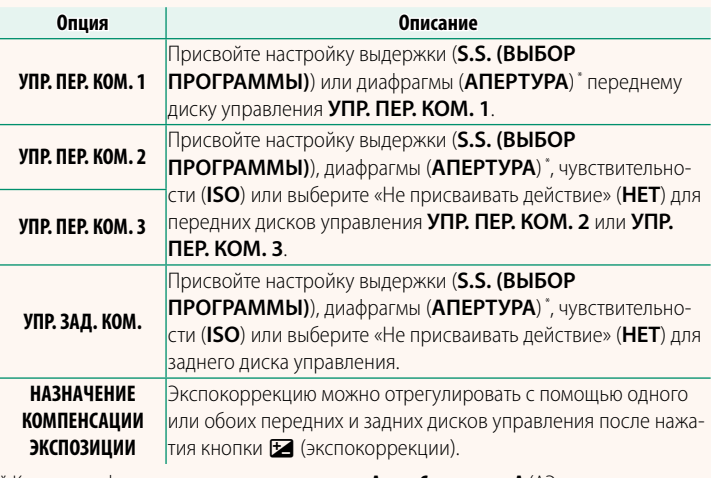

\* Кольцо диафрагмы повернуто в положение **A** или **C** в режиме **A** (АЭ с приоритетом диафрагмы) или **M** (ручной).

- N• Доступ к **НАСТР.ДИСКА УПР.** также можно получить, нажав и удерживая центр переднего диска управления.
	- Кроме того, можно нажимать на центр переднего диска управления для доступа к настройкам в следующем порядке: **УПР. ПЕР. КОМ. 1**, **УПР. ПЕР. КОМ. 2** и **УПР. ПЕР. КОМ. 3**.

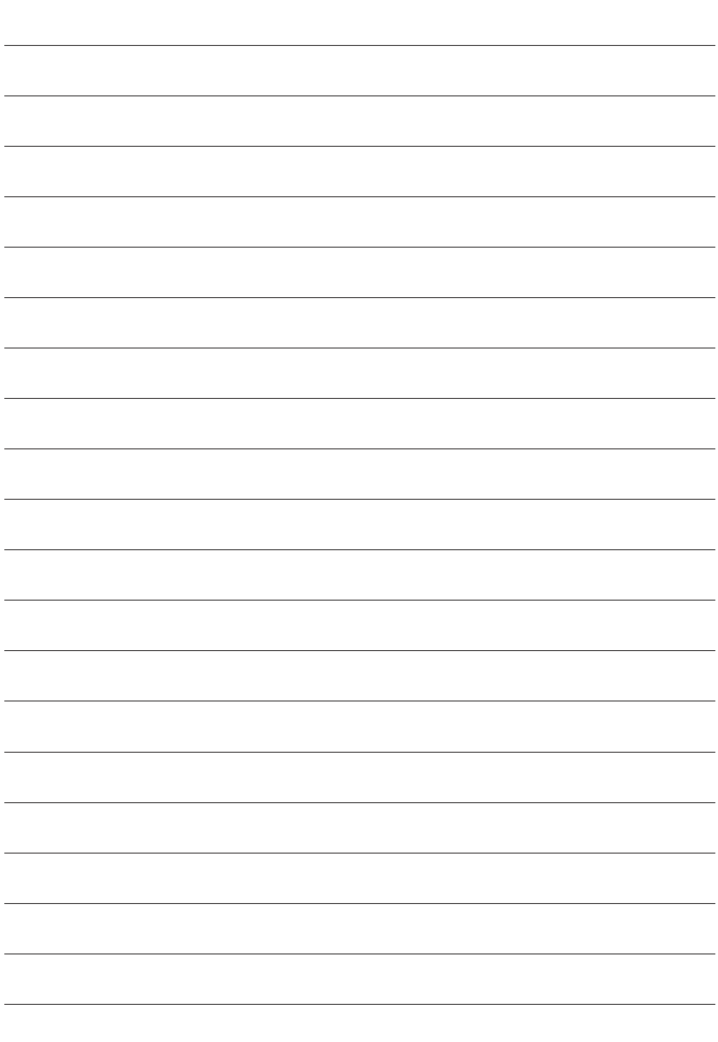

# **FUJIFILM**

### **FUJIFILM Corporation**

7-3, AKASAKA 9-CHOME, MINATO-KU, TOKYO 107-0052, JAPAN

https://fujifilm-x.com

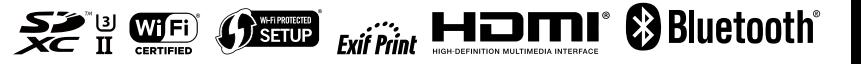